# Karta sieciowa USB – instalacja sterowników Karta sieciowa USB – konfiguracja połączenia

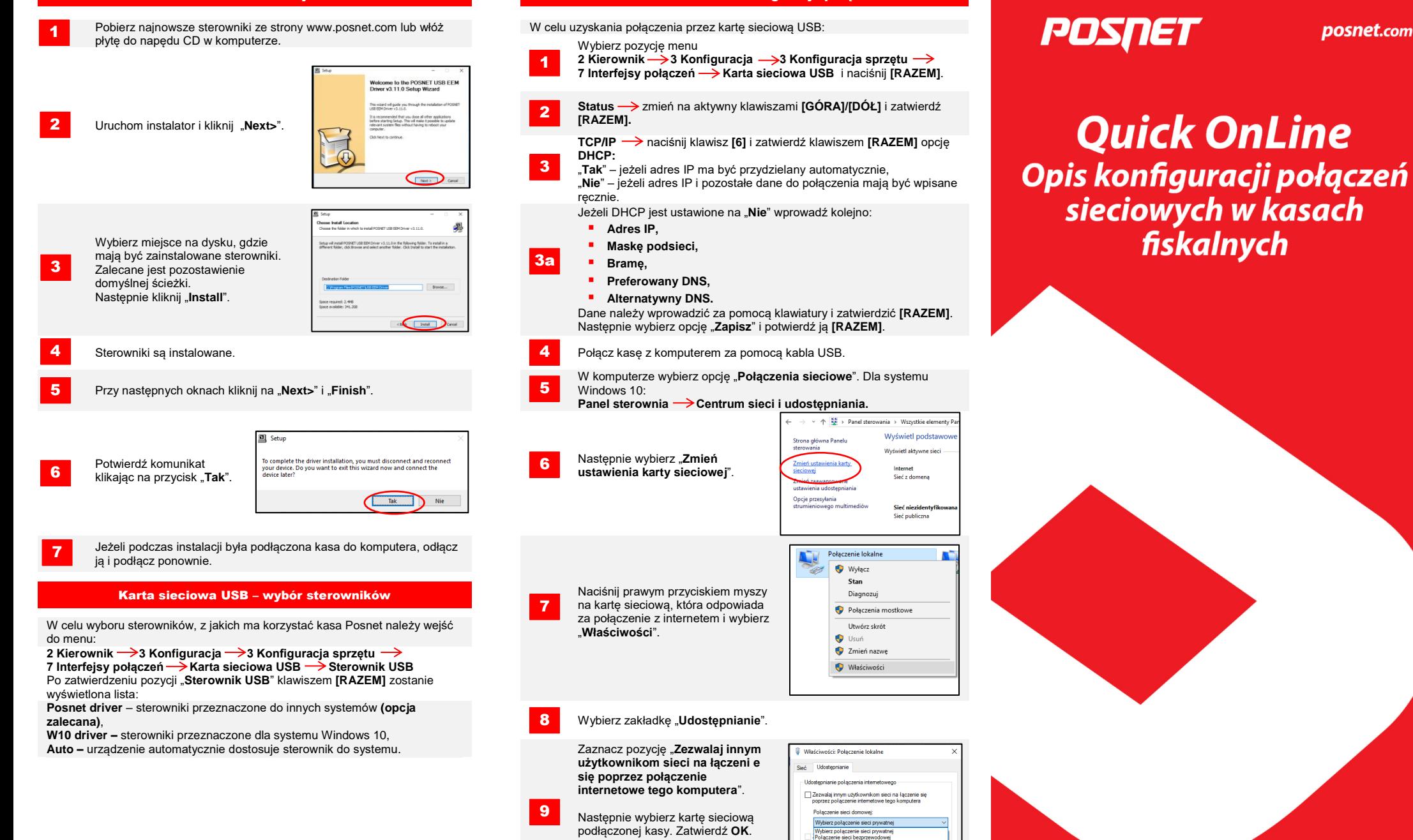

Karty sieciowe Posnet są oznaczone jako "POSNET K LAN-

Urządzenie jest gotowe do pracy online.

Ustawienia...

**USB**".

10

Wsparcie Techniczne (!) *©***,801800111** ⊠ wsparcie@posnet.com

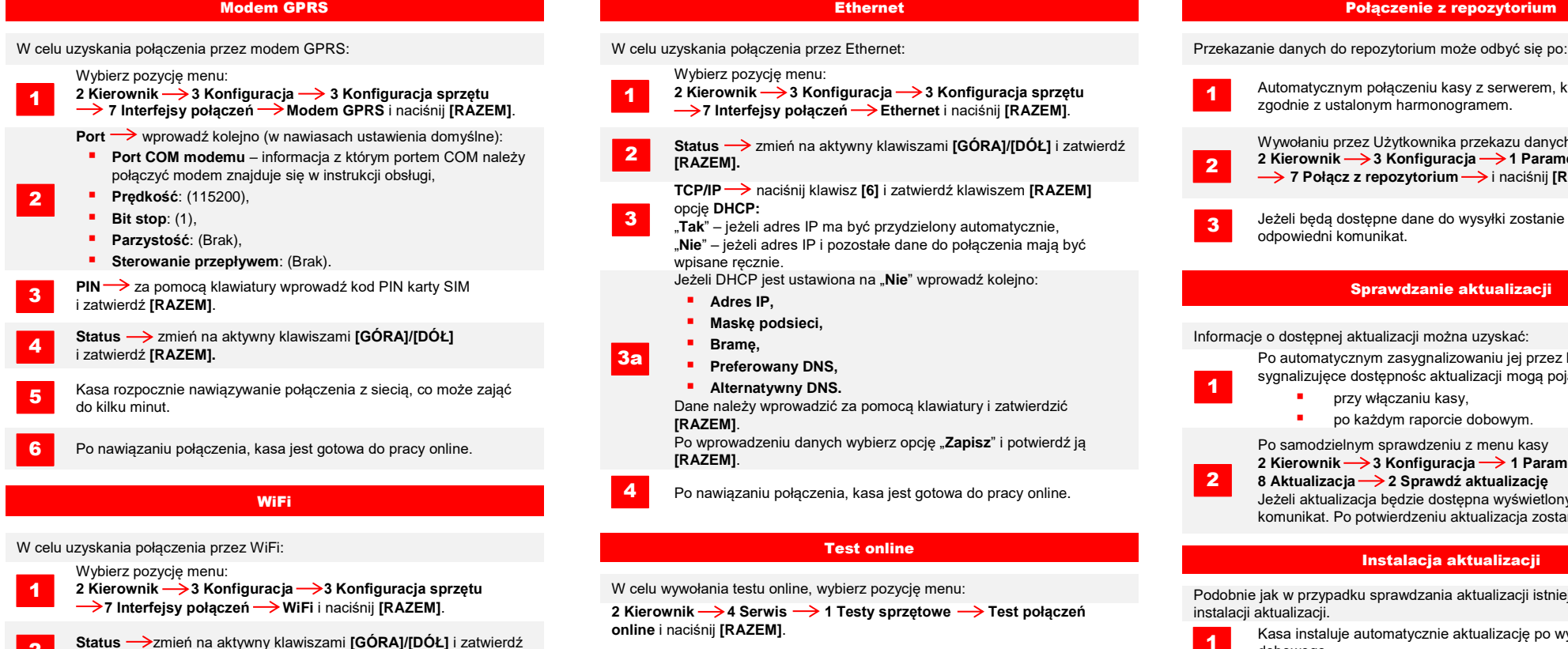

- **[RAZEM].** 2
- Następnie klawiszami **[GÓRA]**/**[DÓŁ]** wybierz pozycję "**Wyszukiwanie sieci**" i zatwierdź **[RAZEM]**. 3 2
- Następnie klawiszami **[GÓRA]**/**[DÓŁ]** wybierz sieć, z którą chcesz się połączyć i naciśnij **[RAZEM].** 4
- Jeżeli jest to wymagane, wprowadź hasło za pomocą klawiatury i potwierdź **[RAZEM]**. 5
	- Nastepnie przy komunikacie **Łączyć z siecią automatycznie?**" należy dokonać wyboru:
- **[Razem]** kasa będzie się łączyć z siecią automatycznie. **[C]** – za każdym razem będzie wymagana konfiguracja sieci. 6

7

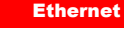

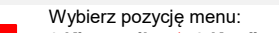

- 2 Kierownik  $\rightarrow$  3 Konfiguracia  $\rightarrow$  3 Konfiguracia sprzetu  **→ 7 Interfejsy połączeń → Ethernet** i naciśnij **[RAZEM]**.
- **Status** zmień na aktywny klawiszami **[GÓRA]/[DÓŁ]** i zatwierdź **[RAZEM].** 2
	- **TCP/IP** naciśnij klawisz **[6]** i zatwierdź klawiszem **[RAZEM]**  opcję **DHCP:**
- "**Tak**" jeżeli adres IP ma być przydzielony automatycznie, 3 3 "**Nie**" – jeżeli adres IP i pozostałe dane do połączenia mają być wpisane recznie.
	- Jeżeli DHCP jest ustawiona na "**Nie**" wprowadź kolejno:
	- **Adres IP,**
	- **Maskę podsieci,**
	- **Bramę,**

3a

4

- **Preferowany DNS,**
- **Alternatywny DNS.**

Dane należy wprowadzić za pomocą klawiatury i zatwierdzić **[RAZEM]**.

Po wprowadzeniu danych wybierz opcję "Zapisz" i potwierdź ją **[RAZEM]**.

**Po nawiązaniu połączenia, kasa jest gotowa do pracy online.** A Po nawiązaniu połączenia, kasa jest gotowa do pracy online.

2 Kierownik  $\rightarrow$  4 Serwis  $\rightarrow$  1 Testy sprzętowe  $\rightarrow$  Test połączeń **instalacji aktualizacji. online** i naciśnij **[RAZEM]**.

**Kasa obsługuje sieci szyfrowane w WPA/WPA2 Personal**. Sieć z którą połączona jest kasa musi umożliwić połączenie z serwerami:

- **Serwer CPD**,
- **Azure (WebApi)**,
- **Serwer aktualizacji**,
- **Serwery czasu**.

Informację o aktualnych adresach i portach, z których korzysta kasa można znaleźć na raporcie online.

W celu wywołania raportu należy wejść do menu:

2 Kierownik  $\rightarrow$  1 Raporty  $\rightarrow$  2 Raporty niefiskalne  $\rightarrow$  1 Raporty Kasa jest gotowa do pracy online. **czytające**  $\rightarrow$  **Raport online.** 

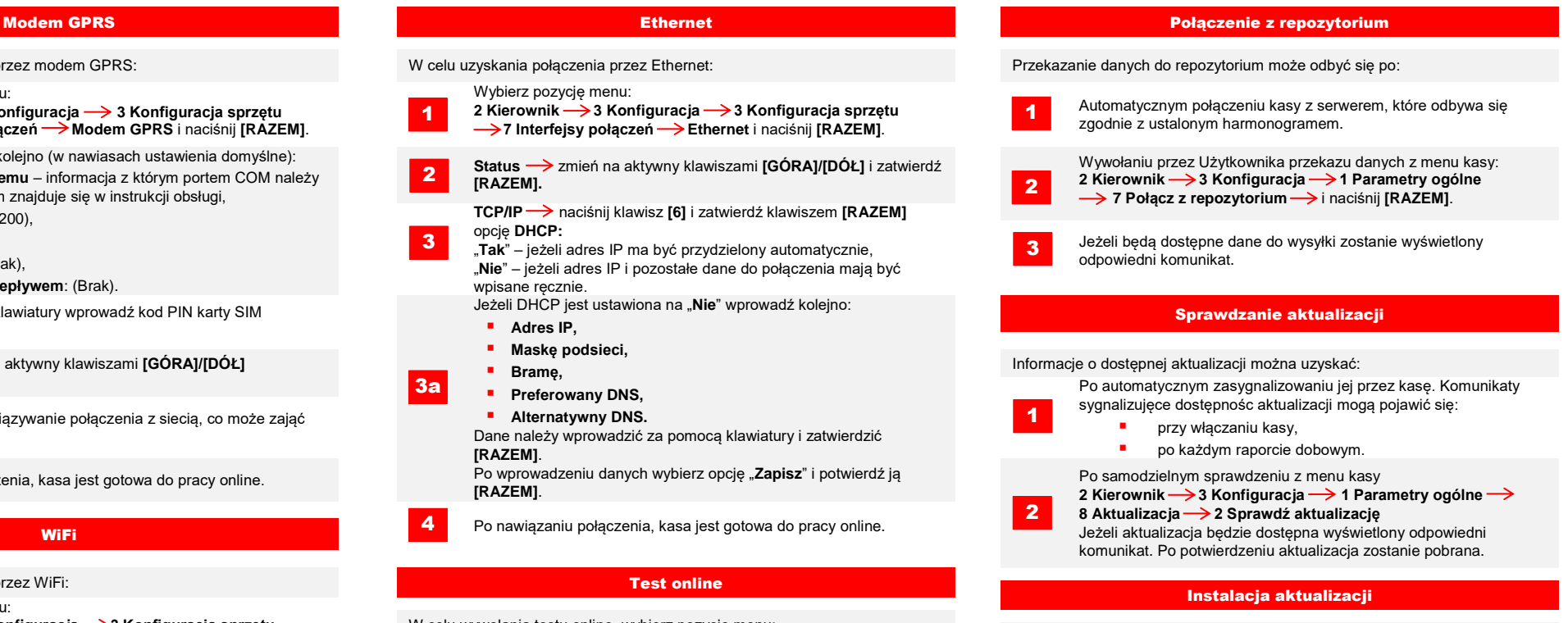

W celu wywołania testu online, wybierz pozycję menu: Podobnie jak w przypadku sprawdzania aktualizacji istnieją dwa sposoby

Kasa instaluje automatycznie aktualizację po wykonaniu raportu dobowego. 1

Wymagania sieciowe dla kas Online **Użytkownik może sam sprawdzić czy aktualizacja** jest gotowa do instalacii, wchodzac do menu:

2 Kierownik  $\rightarrow$  3 Konfiguracja  $\rightarrow$  1 Parametry ogólne<sup> $\rightarrow$ </sup> **8 Aktualizacja 3 Instaluj**

**Uwaga! Ręczna instalacja powiedzie się, jeżeli po ostatnim raporcie dobowym nie wykonano sprzedaży.**